# Mbed Account Setup

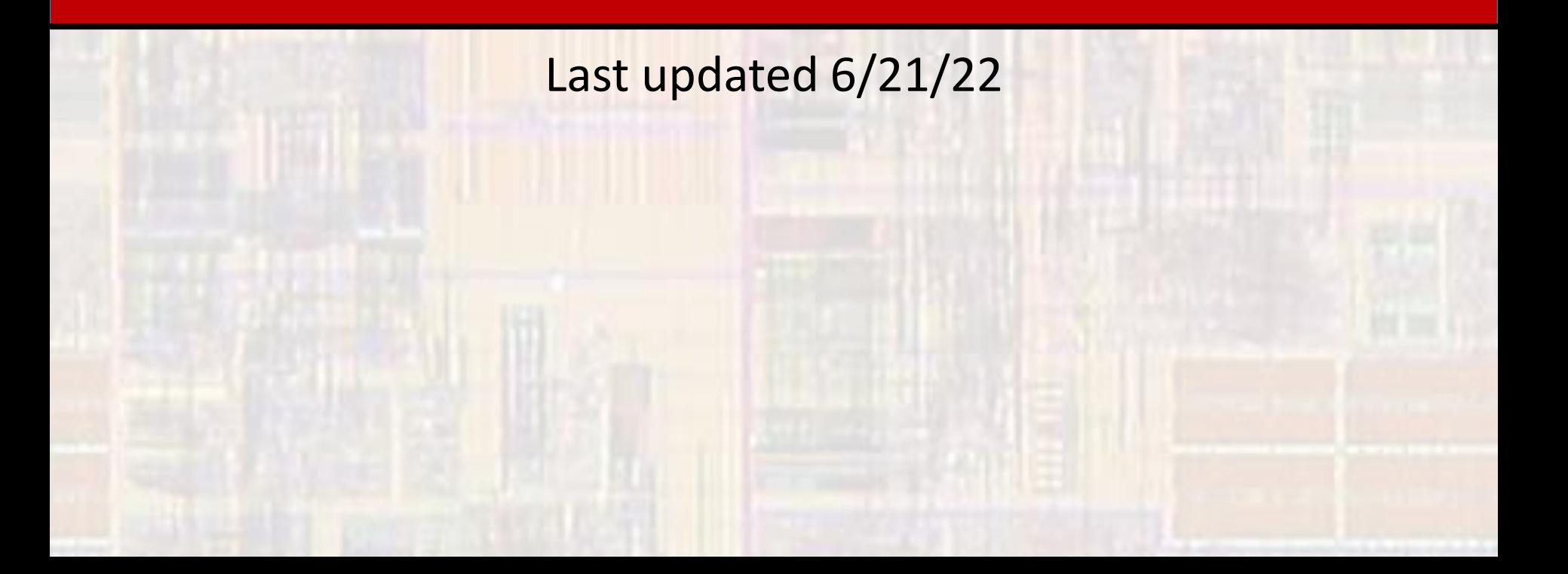

## EE2905 - Mbed Account Setup

#### • IDE

- Integrated Development Environment
- Set of tools and programs to facilitate software program development and debug

### • Mbed

- An IDE along with a set of libraries targeted at the ARM "M" processors
- Similar to the Arduino environment
- 3 separate **IDEs** 
	- Online Compiler runs in the "cloud" deprecated 12/22
	- Keil Studio Cloud runs in the "cloud" the one we will use
	- Command line intended for more sophisticated users

## EE2905 - Mbed Account Setup

- Mbed Account Setup
	- Create account
		- In your browser go to <https://os.mbed.com/>
		- Select "Sign up for free"
		- Select "Create an account"
		- Select "Sign up" yes, it's redundant
		- Fill in the form and select "Sign up"
		- Check your email for a confirmation and select the "Click to confirm email" link
		- Login using the link provided after confirming your email
		- You should get an Email confirmed message
		- In the upper right-hand corner of the os.mbed.com web page hover-over the person icon and select log out

Don't bother with email information in these steps

## EE2905 - Mbed Account Setup

- Keil Studio Cloud Account Setup
	- We will use the Keil Studio Cloud IDE
		- You will login with your MBED account
	- Login to MBED
		- On the MBED home page os.mbed.com
			- In the upper right-hand corner hover-over the person icon select login
			- Login using the account previously created
	- Login to Keil Studio Cloud
		- In the upper right-hand corner select Keil Studio Cloud
		- Provide your MBED account details (login email)